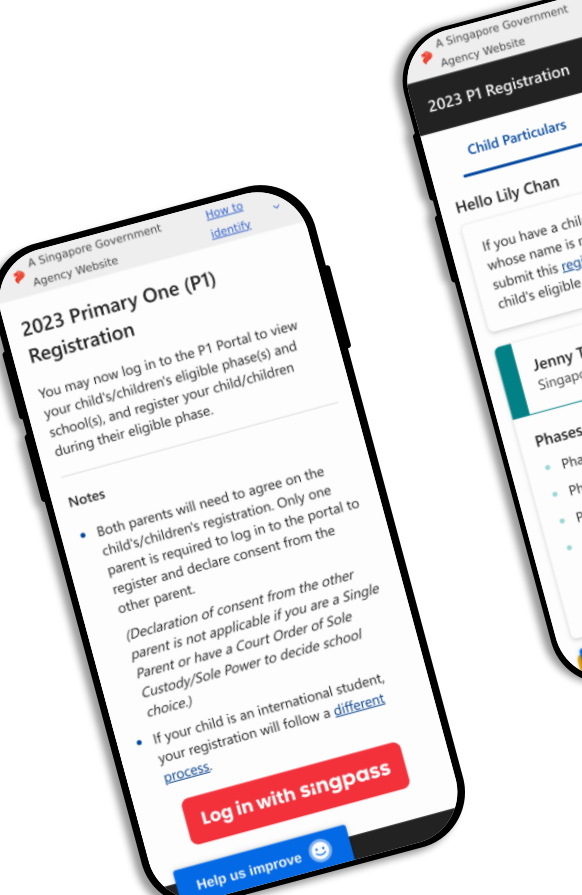

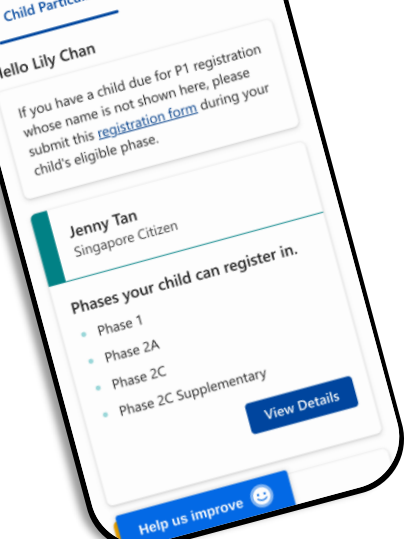

Logout

Registration

# 2023 P1 Registration Portal

Guide for Parents

## **In the P1 Registration Portal, you can:**

- View your child(ren)'s eligible priority phases & schools
- Manage Registrations
- View your child(ren)'s Registration Outcome
- Withdraw your child(ren)'s Successful

Admission

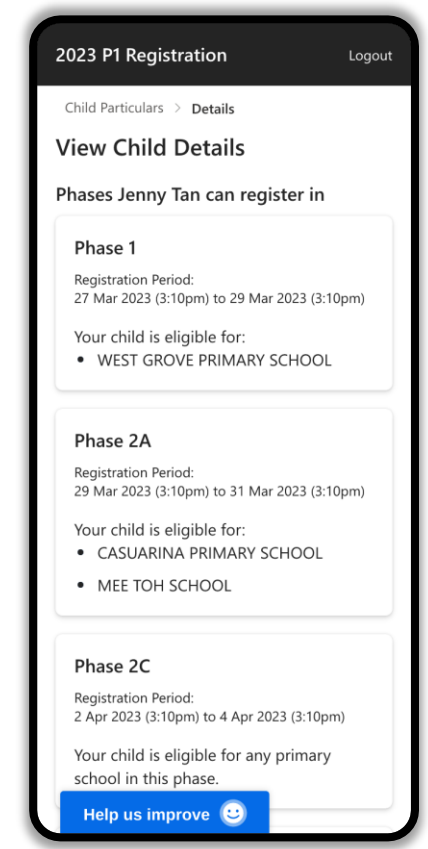

## **Recommend for:**

- Desktop: Google Chrome, Apple Safari
- Mobile devices: (Android) Google Chrome, (Apple iOS) Safari

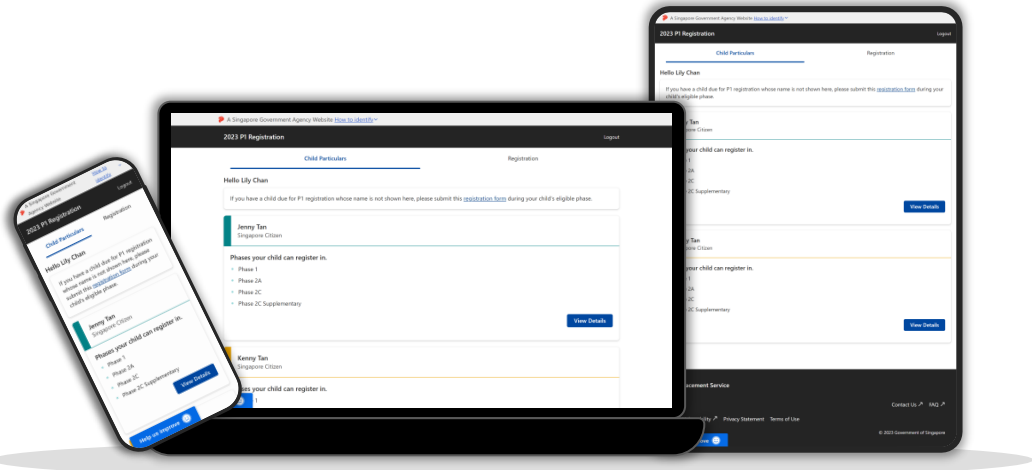

**How do I access the P1 Registration Portal?**

## **Access the 2023 P1 Registration Portal**

### 1. Go to the [MOE P1](https://www.moe.gov.sg/primary/p1-registration/how-to-register) [Registration Website](https://www.moe.gov.sg/primary/p1-registration/how-to-register).

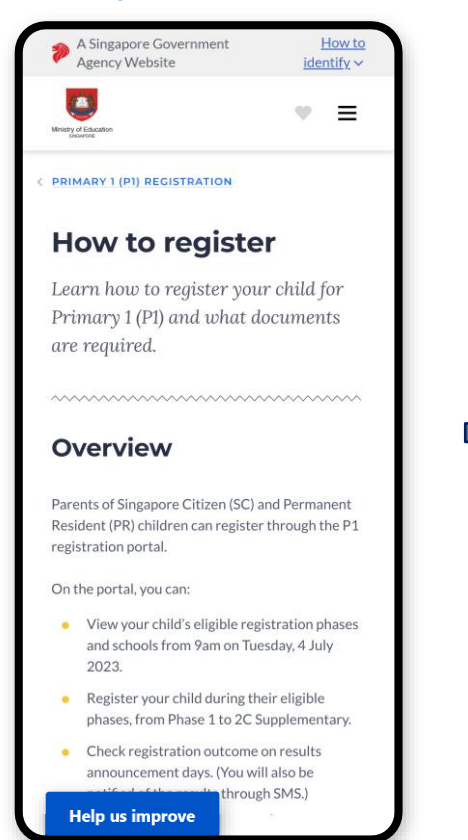

2. Read the instructions, then scroll down and click on **"P1 Registration Portal"**.

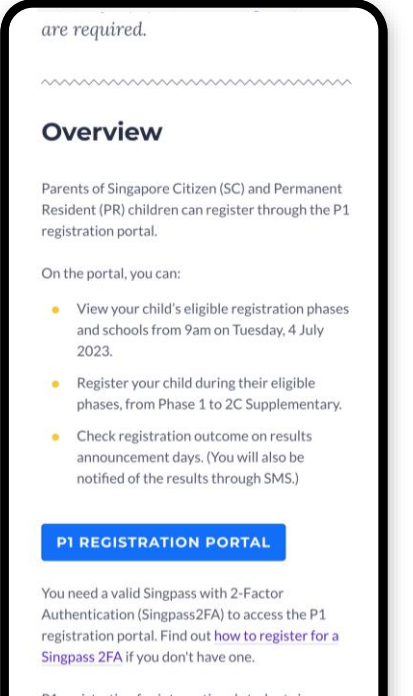

P1 registration for international students is a different process. Find out more.

**Help us improve** 

## 3. 2023 P1 Registration Portal.

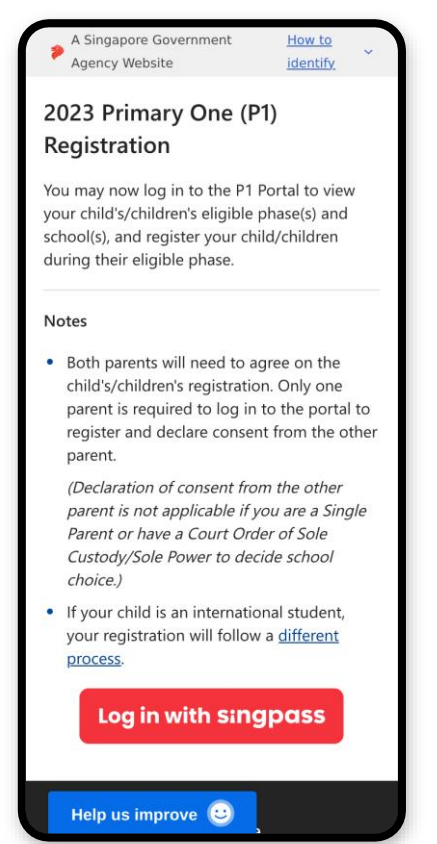

**How do I log in?**

## **Log in with Singpass**

## If you have issues signing in with Singpass, you may visit the [Singpass](https://www.singpass.gov.sg/main/html/faq.html) website.

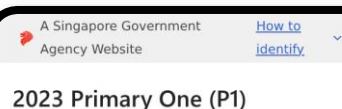

## Registration

You may now log in to the P1 Portal to view your child's/children's eligible phase(s) and school(s), and register your child/children during their eligible phase.

#### **Notes**

. Both parents will need to agree on the child's/children's registration. Only one parent is required to log in to the portal to register and declare consent from the other parent.

(Declaration of consent from the other parent is not applicable if you are a Single Parent or have a Court Order of Sole Custody/Sole Power to decide school choice.)

• If your child is an international student, your registration will follow a different process.

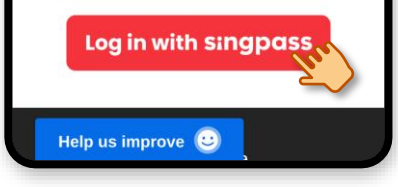

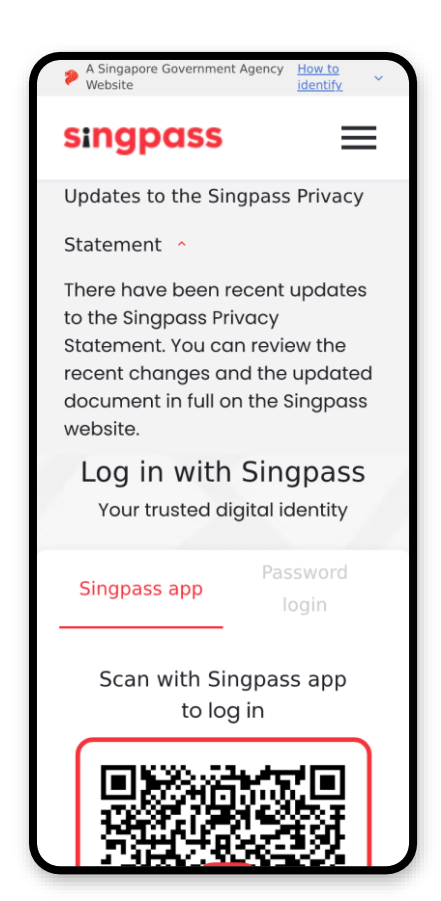

## **Contents**

- 1. [View Eligible Priority Phases & Schools](#page-8-0)
- 2. [Submit Registration](#page-10-0)
- 3. [View Submitted Registration](#page-15-0)
- 4. [Edit Registration](#page-17-0)
- 5. [View Registration Outcome](#page-20-0)
- 6. [Withdraw Admission](#page-22-0)

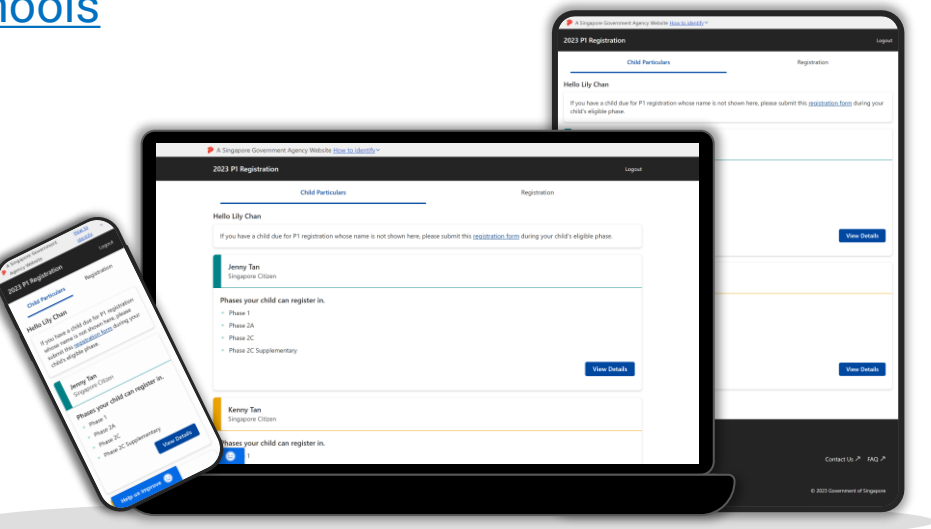

# <span id="page-8-0"></span>**1. View Eligible Priority Phases & Schools**

## **View Eligibility**

1. After logging in, you will see your child(ren)'s eligible phases. Click on "**View Details"** .

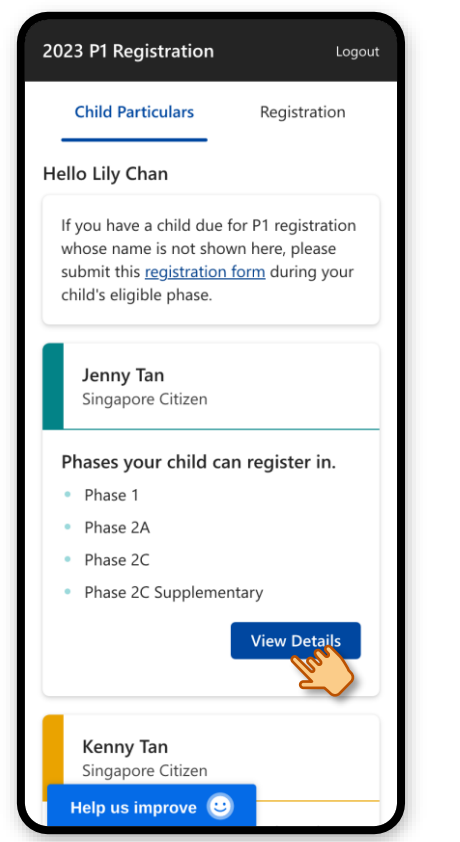

### 2. The child's school(s) for each eligible phase are displayed.

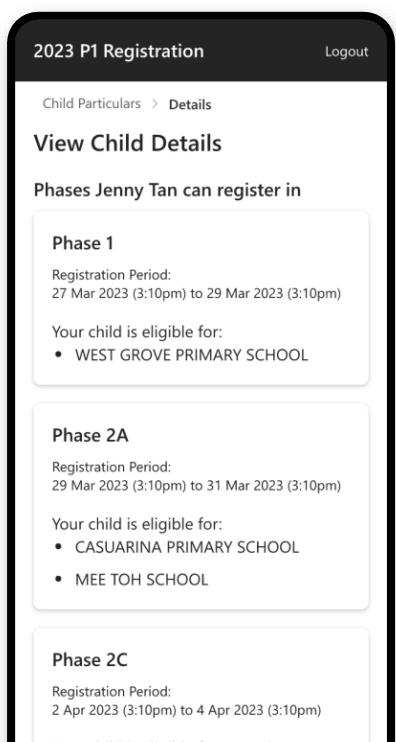

Your child is eligible for any primary school in this phase.

Help us improve  $\bigcirc$ 

## 3. Scroll through the page to read more.

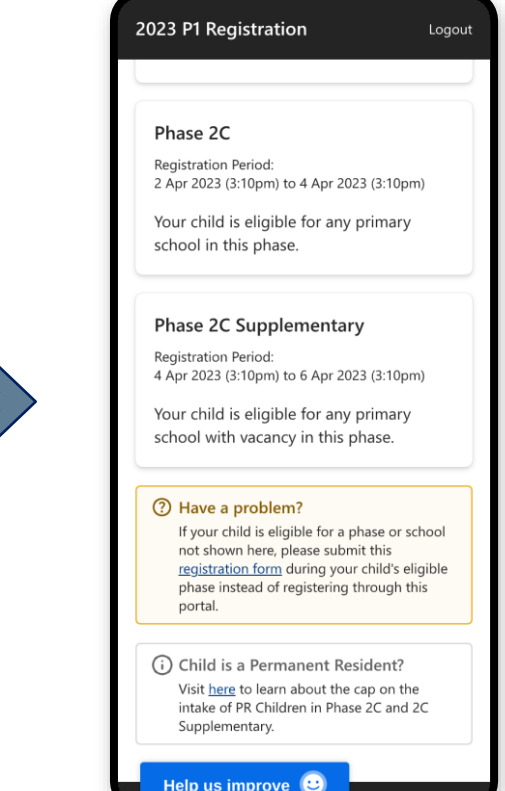

<span id="page-10-0"></span>**2. Submit Registration (During eligible phase)**

## **Submit Registration**

### 1. After logging in, click on "**Registration"**.

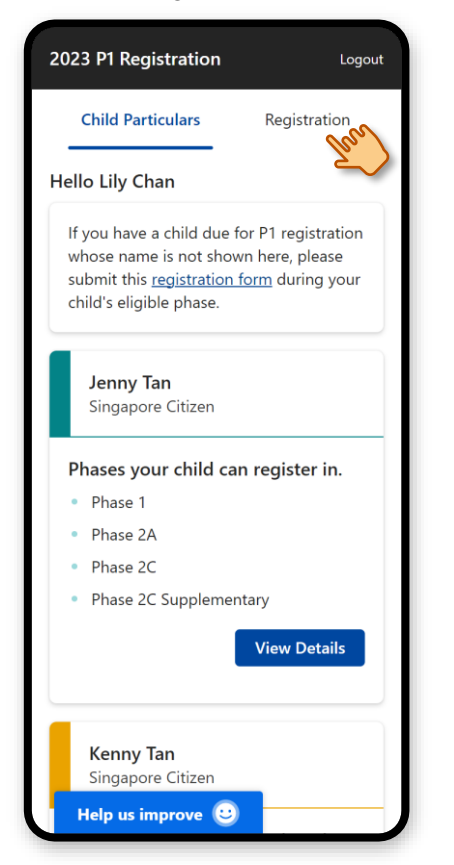

## 2. Select the child(ren), then click on **"Register"** .

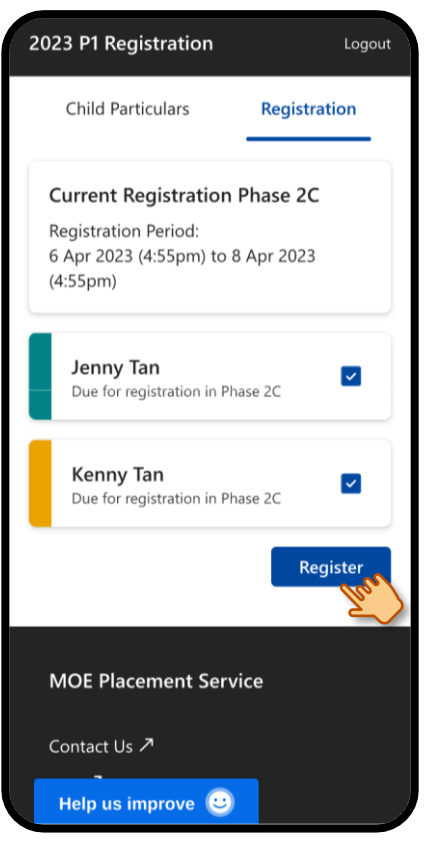

## 3. Verify the information of the selected child(ren).

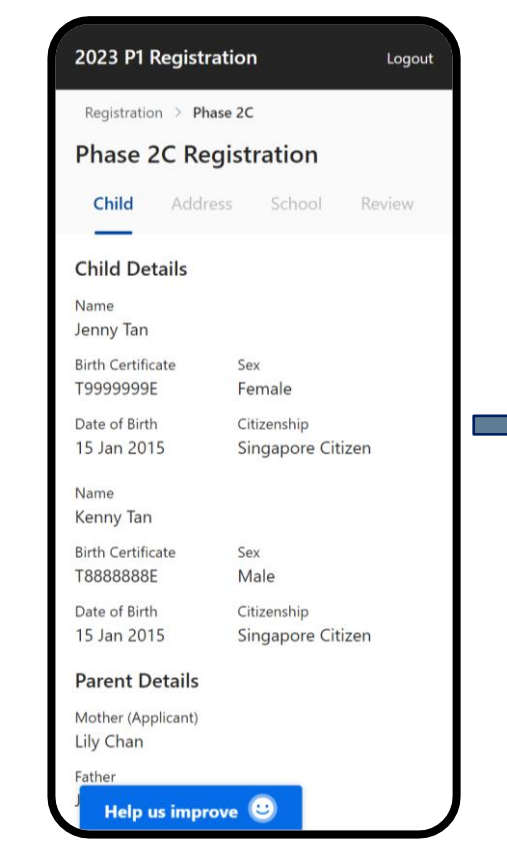

## 4. Scroll down to the Parental Consent section.

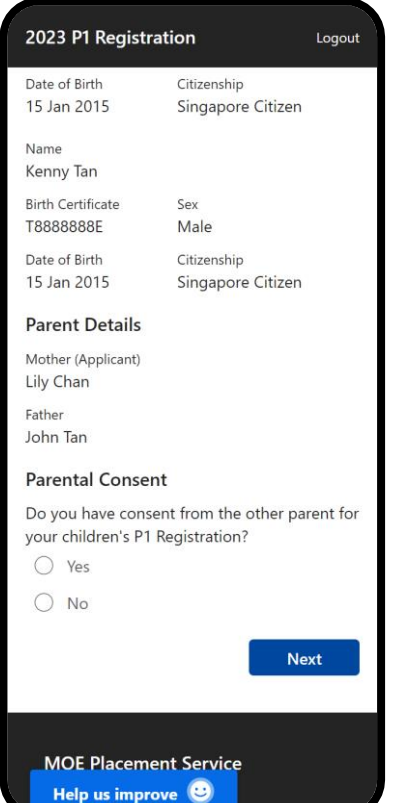

## 5. Select the appropriate consent options and click **"Next"**.

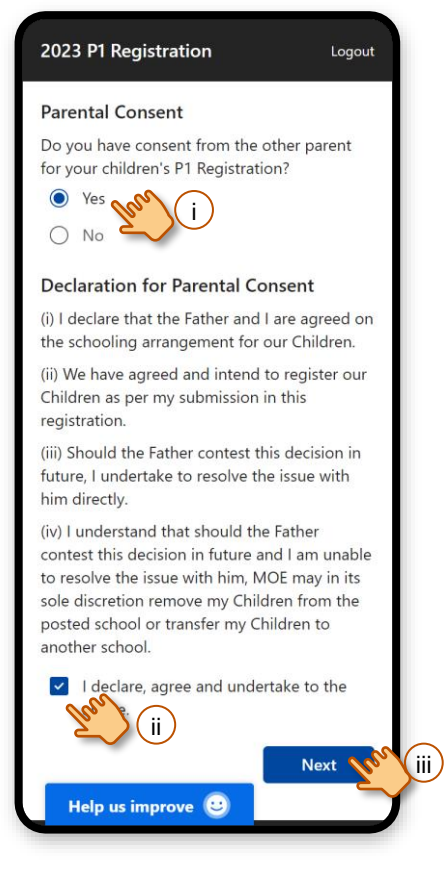

## 6. Select the address to use for registration.

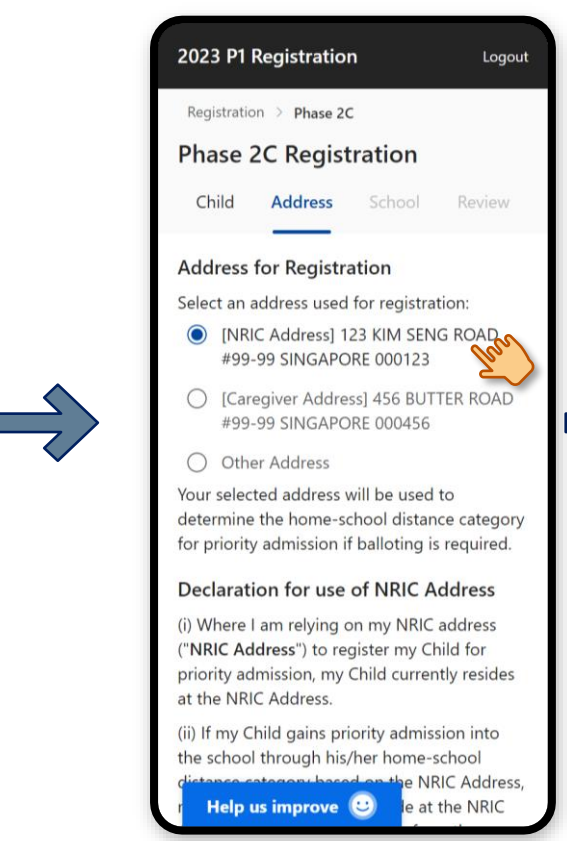

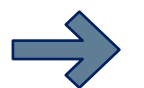

## 7. Scroll down to declare and click **"Next"**.

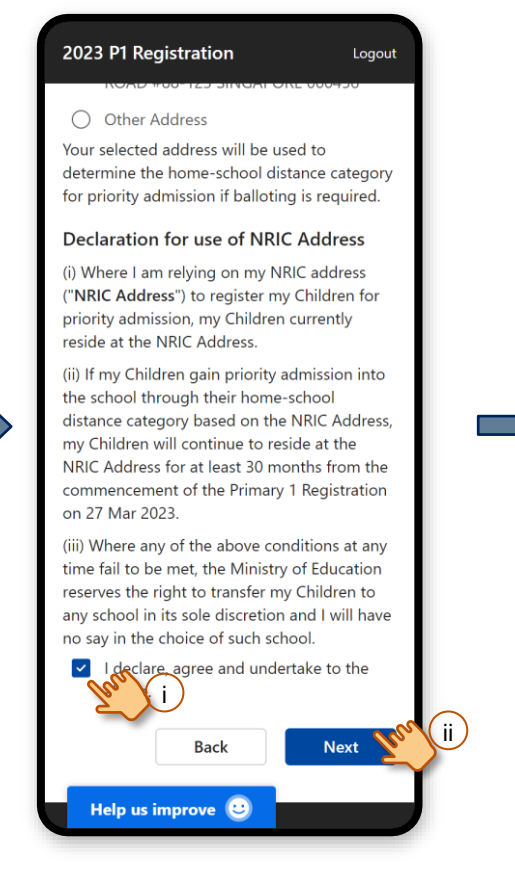

## 8. Select a school and click **"Next"**.

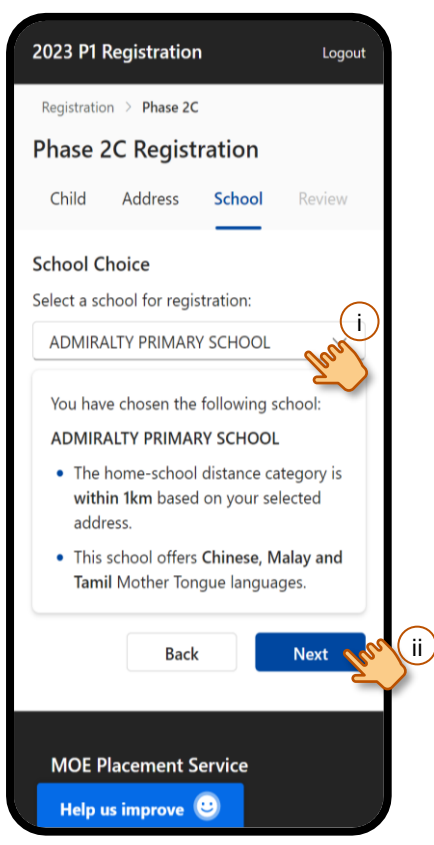

### 9. Review your selections.

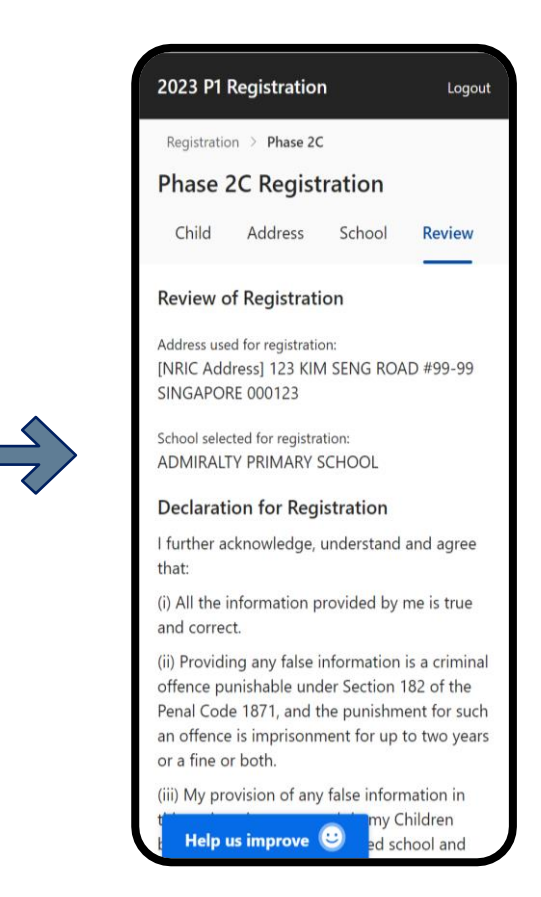

### 10. Scroll down, declare, enter your contact number and click on **"Submit"**.

### 2023 P1 Registration

Logout

(iv) Information given by me in this registration will or is likely to be used by a public servant for the purposes of (a) evaluating if my Children should be granted priority admission into a school through their home-school distance category; and (b) placing my Children in a school in general.

(v) The Government of Singapore may collect, use, and disclose any personal data, which I have provided for the purpose of my Children's Primary 1 Registration and, where my Children are enrolled, for administering and managing my Children's relationship with their school and the Ministry of Education.

I declare, agree and undertake to the i

#### **Contact Information**

You will be notified of the registration results through SMS.

**Contact Number** 

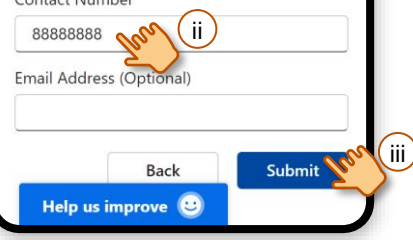

## 11. Click on **"Confirm"** to submit registration**.**

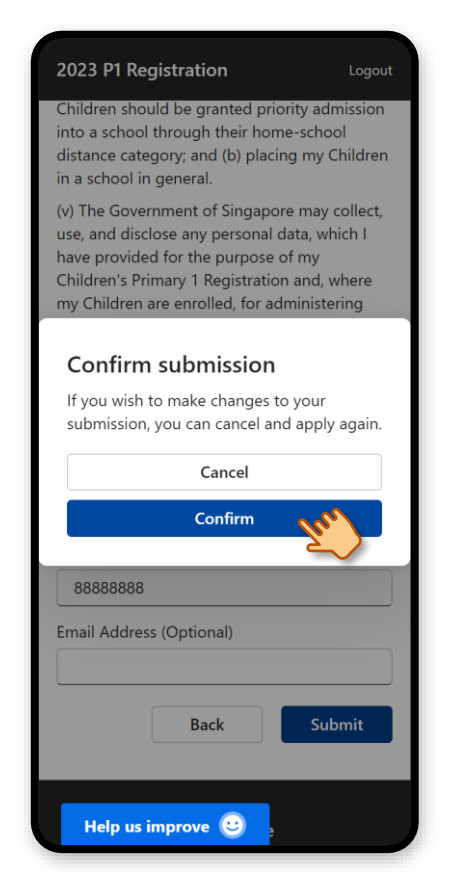

### 12. Your registration is successfully submitted.

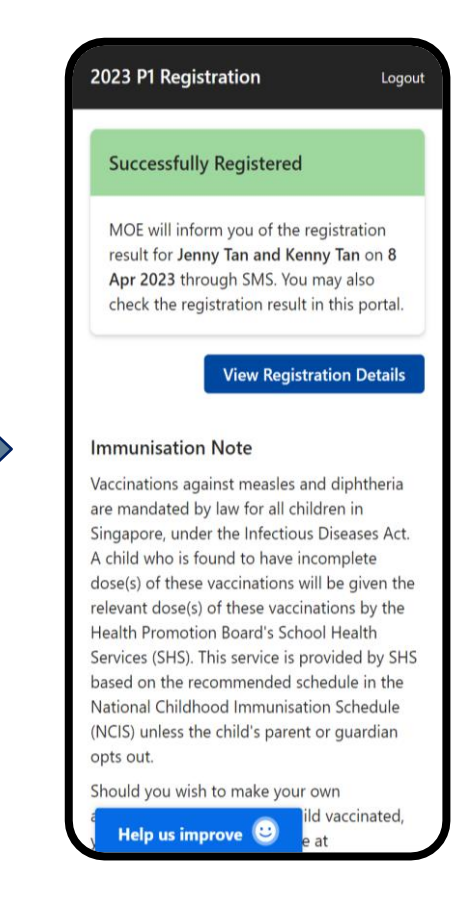

# <span id="page-15-0"></span>**3. View Submitted Registration**

## **View Submitted Registration**

## 1. After logging in, click on "**Registration"**.

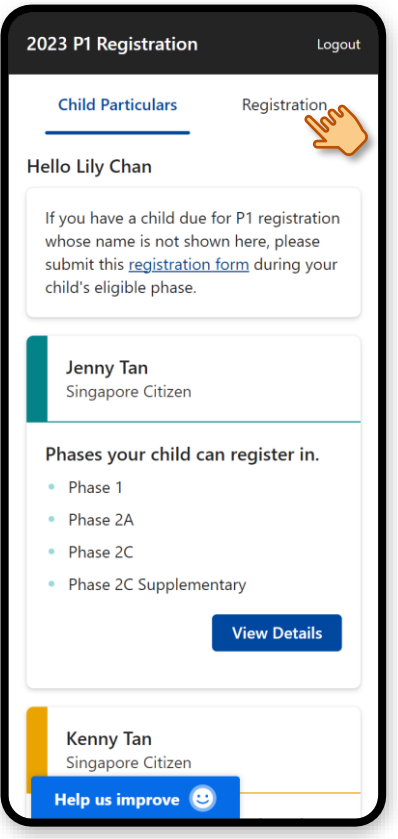

2. Click on your child(ren)'s name(s) to view their registration.

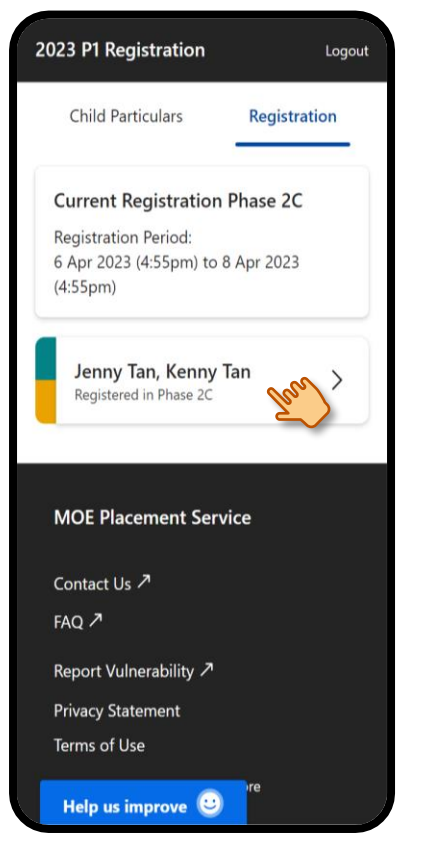

3. Scroll down to view the registration details.

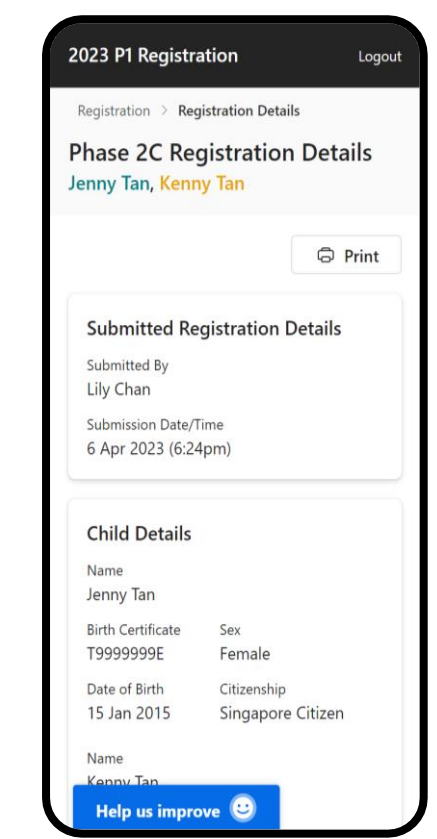

<span id="page-17-0"></span>**4. Edit Registration (During eligible phase)**

## **Edit Registration**

## **Remove the existing registration then submit a new registration**

1. After logging in, click on "**Registration"**.

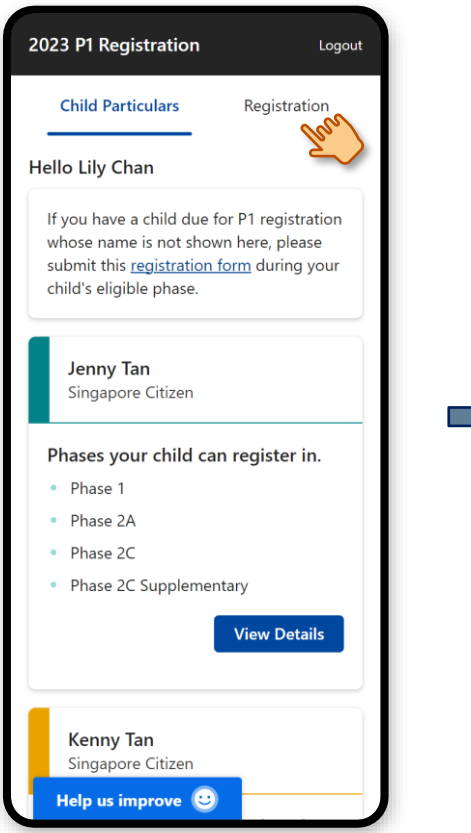

2. Click on your child(ren)'s name(s) to view their registration.

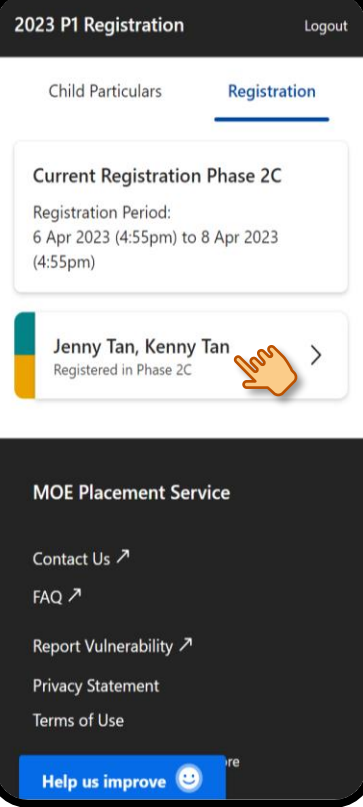

3. Scroll to bottom and click on "**Remove Registration".**

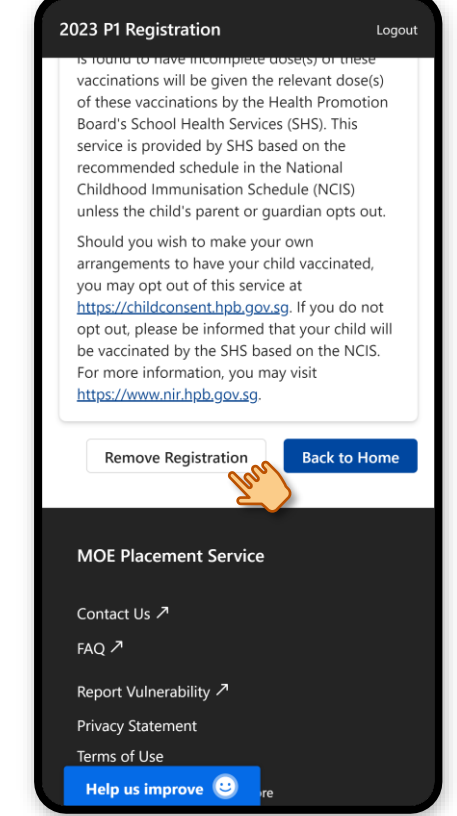

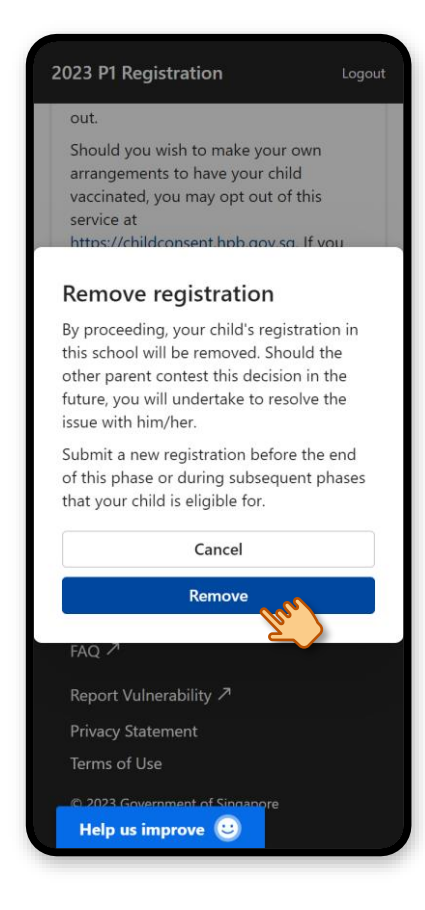

## 4. Click on "**Remove**". 5. Your registration is successfully removed. Click on "**Back to Home**".

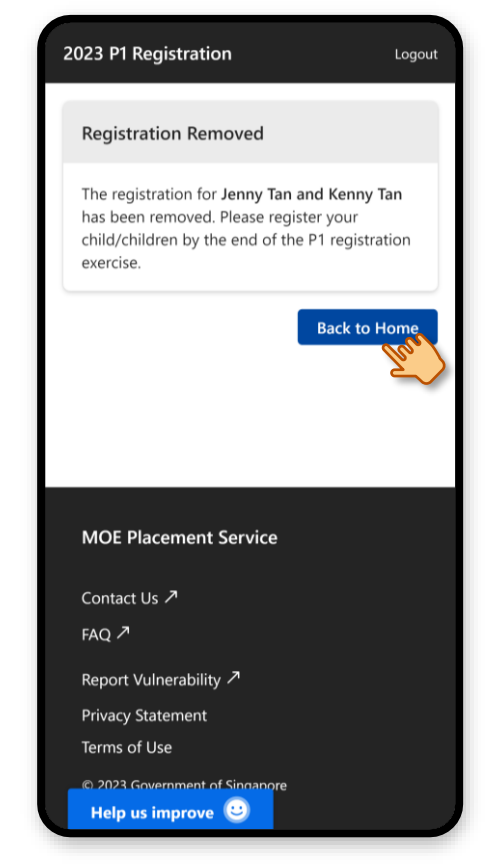

Submit a new registration. (Refer to 2. Submit Registration)

# <span id="page-20-0"></span>**5. View Registration Outcome**

## **View Registration Outcome**

## 1. After logging in, click on "**Registration"**.

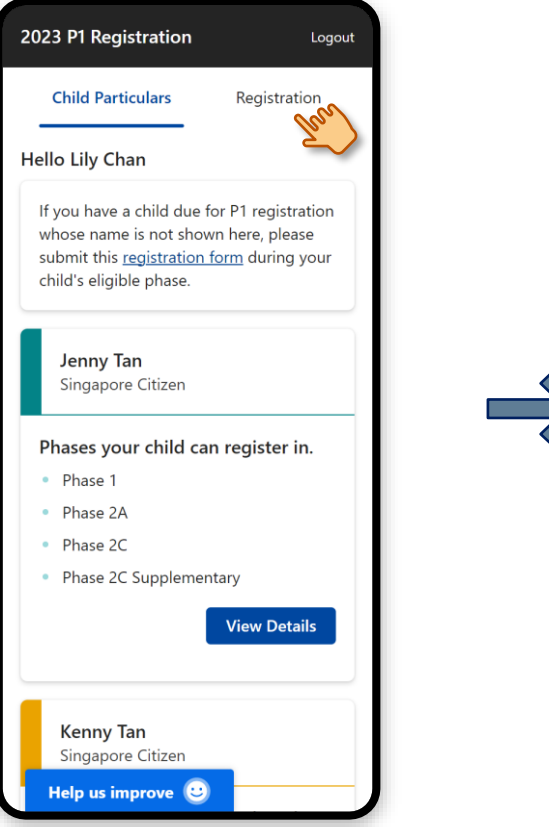

## 2. The registration outcome is displayed under each child's name.

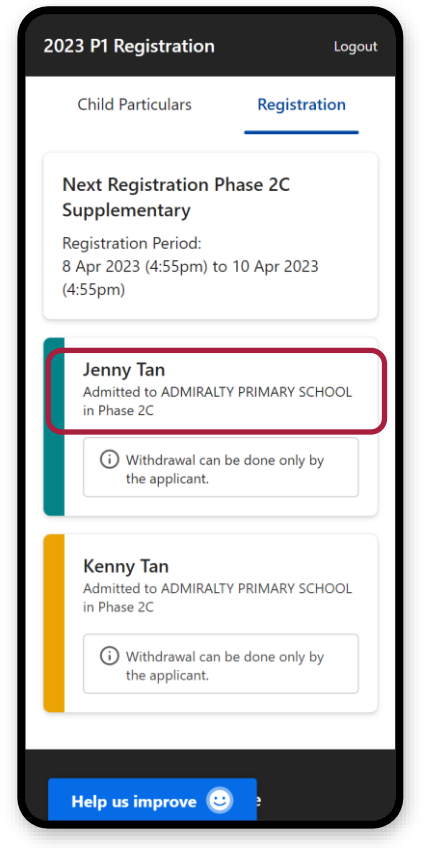

# <span id="page-22-0"></span>**6. Withdraw Admission (During phase registration period)**

## **Withdraw Admission**

1. A fter logging in, click on "**Registration"**.

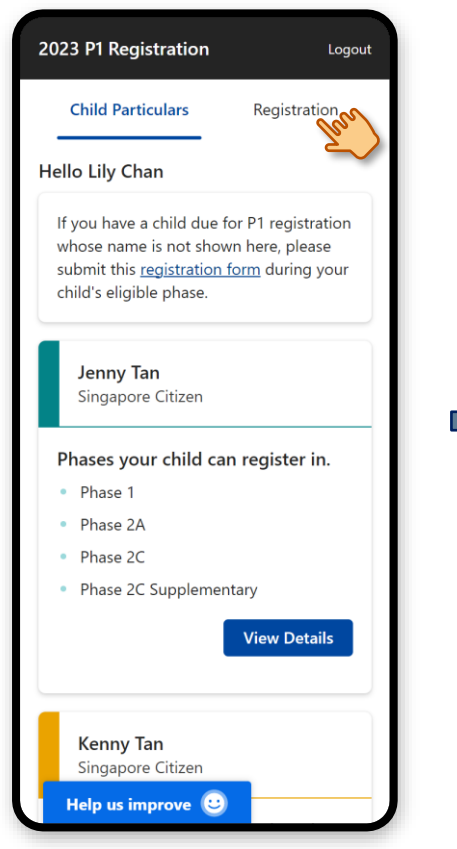

## 2. Click on the child's name. 3. Click on **"Withdraw"**

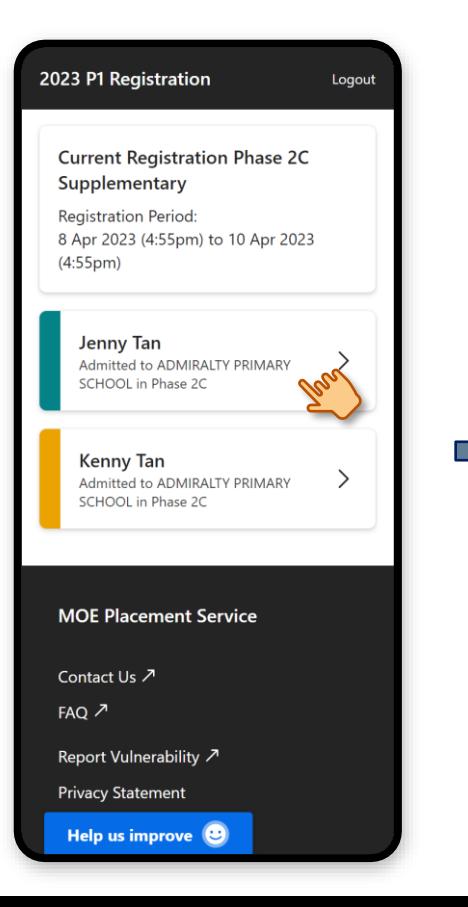

## 3. Click on "Withdraw".

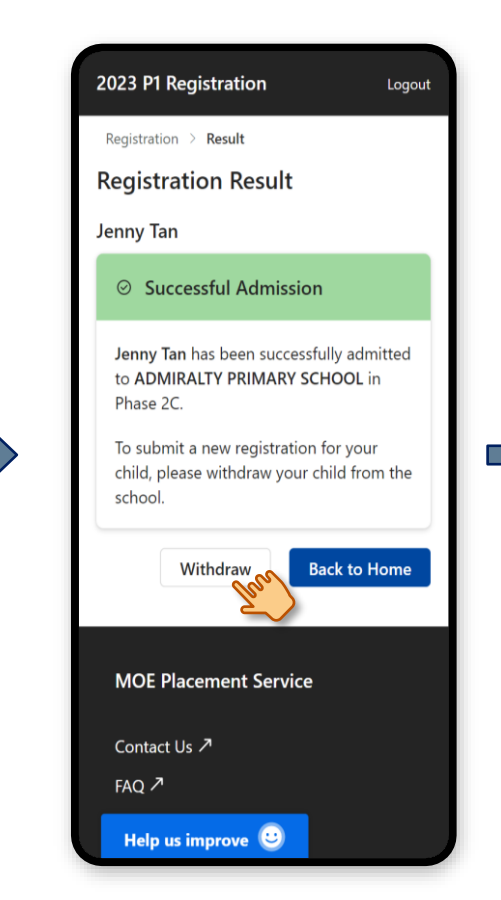

## 4. Select the appropriate Parental Consent options, then click on **"Submit"**.

2023 P1 Registration

Logout

#### **Parental Consent**

Do you have consent from the other parent to withdraw your child's school admission?

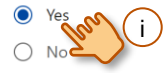

#### **Declaration for Parental Consent**

(i) I declare that the Father and I are agreed on the schooling arrangement for our Child.

(ii) We have agreed and intend to withdraw our Child's admission as per my submission in this application.

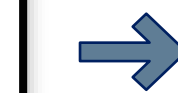

(iii) Should the Father contest this decision in future, I undertake to resolve the issue with him directly.

(iv) I understand that should the Father contest this decision in future and I am unable to resolve the issue with him, MOE may in its sole discretion place my Child in any school MOE deems fit.

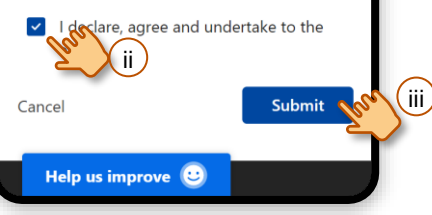

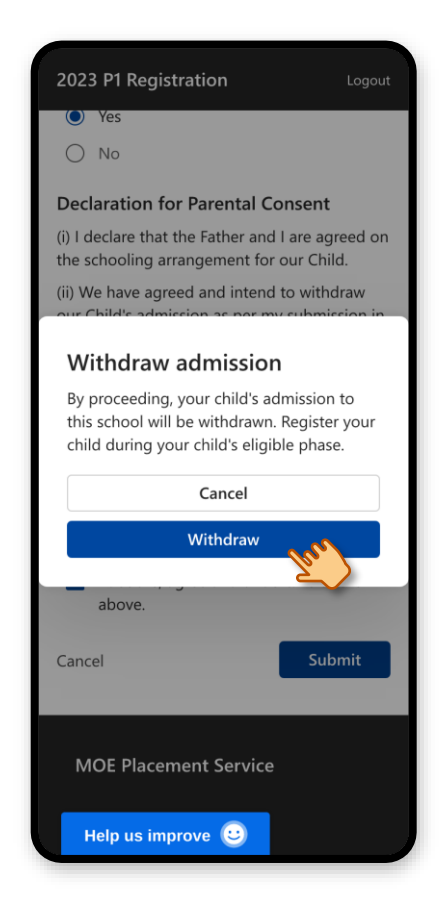

### 5. Click on **"Withdraw"**. 6. The child's admission is successfully withdrawn.

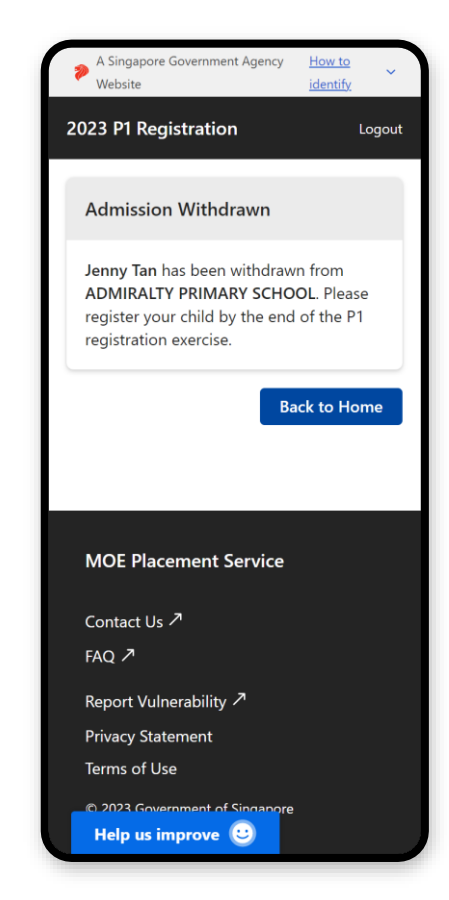

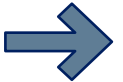